### **BYRNES MIDDLE SCHOOL/ JV INVITATIONAL-QUALIFIER**

JAMES F. BYRNES HIGH SCHOOL 150 EAST MAIN STREET, DUNCAN SC 29334

Phone# School: 864.949.2360 Cell#: 864.444.7673 Email: russ.howard@spart5.net

- Date: Saturday January 7, 2012
- Location: James F. Byrnes H.S.
- Admission –\$5 everyone over age of 5

### **TOURNAMENT DETAILS**

- **Entry Deadline: Wednesday, January 4, 4:00 PM**
- **No late entries will be accepted NO EXCEPTIONS**.
- **This tournament will be cut off at the first 400 entries.**
- **Cost –\$7 per entry (This includes scratches & missed weights)**
	- Make checks payable to: Byrnes High School Wrestling
	- Payment due at weigh-ins.
- Tournament Format: Double Elimination
- Tournament will be run on 8 mats.
- Eligibility: Grades 7 10 and certified by SCHSL
- Divisions:
	- Middle School (7-8)
		- 80,85,90,95,100,105,110,115,120,125,132,140,150,160,170,185,275
	- $^{\circ}$  JV (9-10)
		- 106,113,120,126,132,138,145,152,160,170,182,195,220,285
- Weigh-Ins:  $7:30$  am  $-8:45$  am
- Match Times: (3) 1:30 Periods Championship & Consolation
- Coaches meeting 9:00 am (hospitality room)
- Wrestling Starts 9:30 am
- Awards: Top 3 Medal
- Keep in mind that a varsity wrestler is only allowed 16 dates. There should be no varsity level wrestlers competing in the qualifying tournaments.
- Changes in the tournament will only be made if we made the mistake.

### **REGISTRATION PROCESS**

- Registrations will be done online ONLY. No emails for registrations will be accepted. Coaches are solely responsible for making sure that their wrestlers are registered and in their correct weight class.
- Coaches will be sent a registration link, login ID and password.
	- **(1) Login per team.**
- See pages 2-6 for detailed instructions.
	- Or download "Coaches Instructions" from http://scmat.com/Calendar2012.htm.<br>Select the tournament that you wish to register for They are broke down into
	- Select the tournament that you wish to register for. **They are broke down into separate tournaments. One for middle school and another for JV. PLEASE MAKE SURE THAT YOU PUT THE RIGHT WRESTLERS IN THE CORRECT TOURNAMENT.** We will only correct mistakes that are our fault…not yours.
- **IF YOU HAVE NOT RECEIVED AN EMAIL CONTAINING YOUR ID AND PASSWORD, PLEASE CONTACT JOHN MITCHELL** @ johncmitchell3@gmail.com

# The Wrestling Tourney On-Line Coaches Instructions

The first step for a coach to enter rosters is to login to The Wrestling Tourney On-Line.

This can be accomplished by going to www.TheWrestlingTourney.com.

You will be presented with the following login screen.

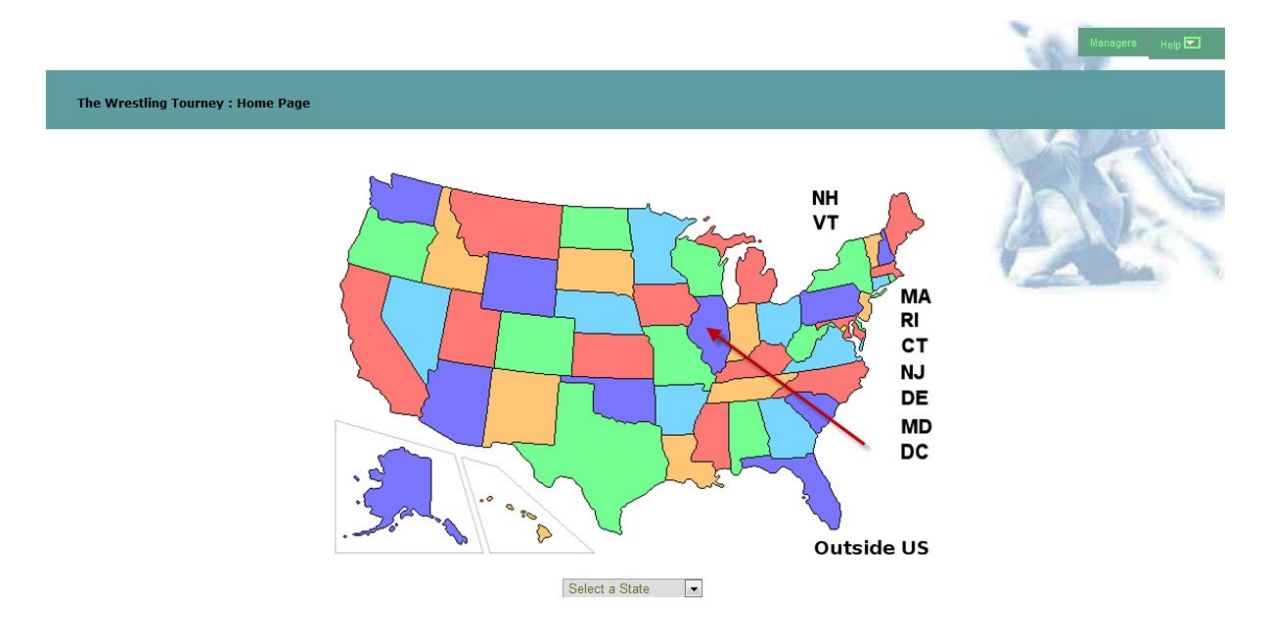

Select the state your tournament is located in by clicking on the state from the map or by the drop down at the bottom of the screen.

A list of tournaments in your state will appear. Select the appropriate tournament by clicking on the icon to the left of the tournament name.

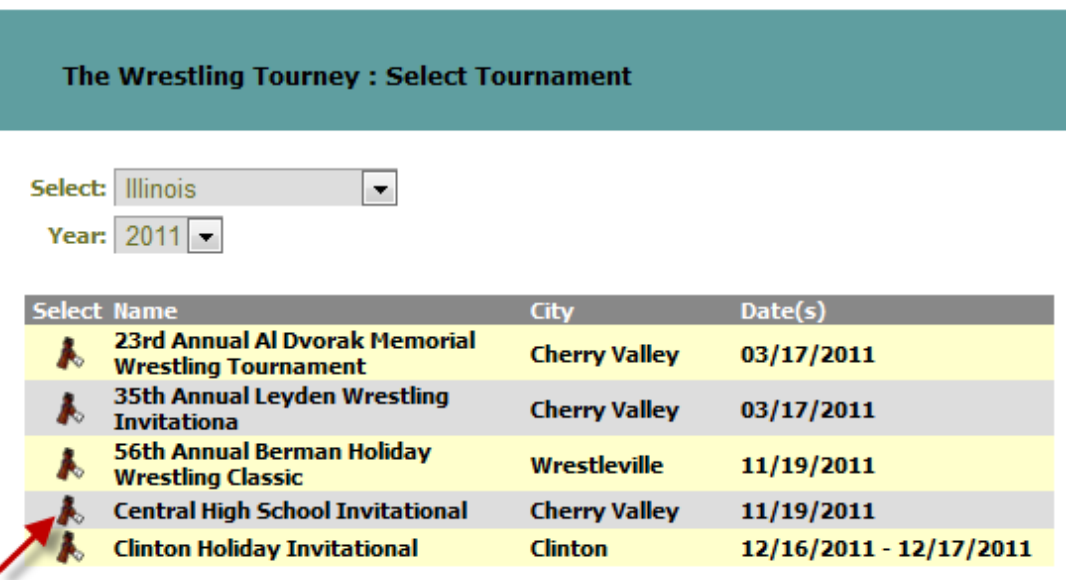

You can change the state and year by using the drop downs at the top of the screen.

After selecting the appropriate tournament, the following screen will appear showing the selected tournament.

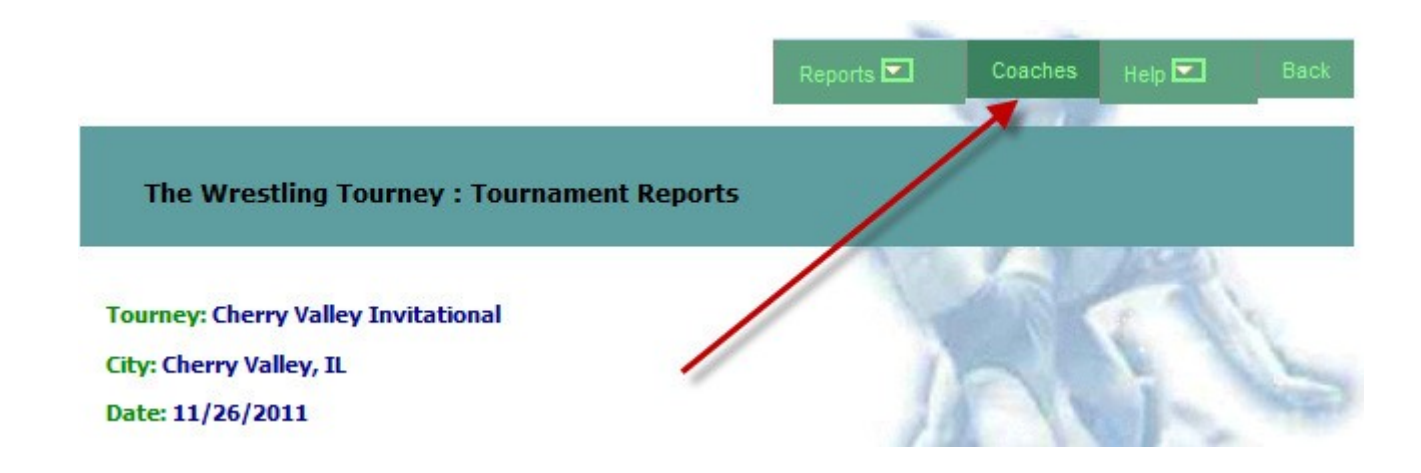

Click on the Coaches tab and the following login screen will appear.

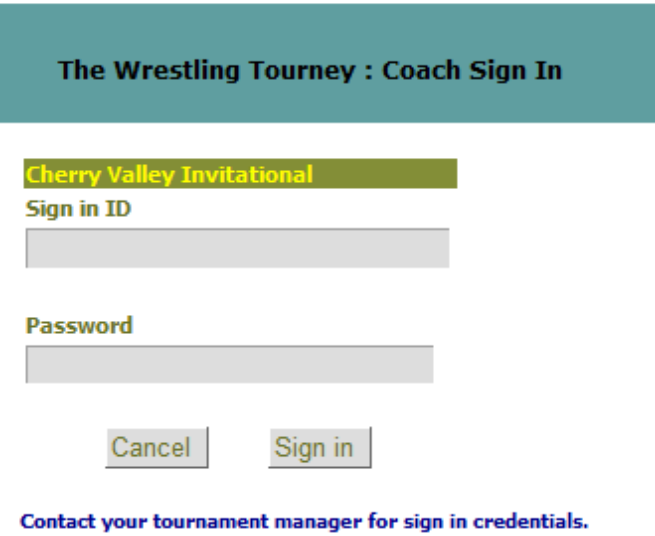

Your login credentials (Login ID and Password) will be given to you by the host tournament manager. Do NOT contact Preferred Educational Software for login credentials.

Login ID and Password are case sensitive.

If you forget your Login ID and Password, contact your tournament manager.

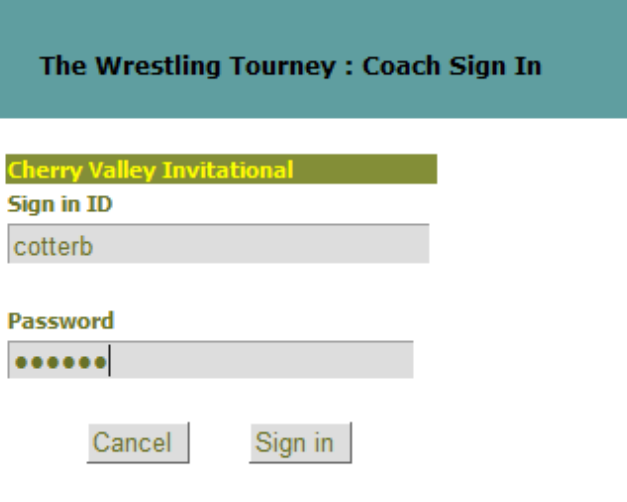

Contact your tournament manager for sign in credentials.

After a successful login, you will be presented with the following screen. Click on the Roster tab to begin entering wrestlers.

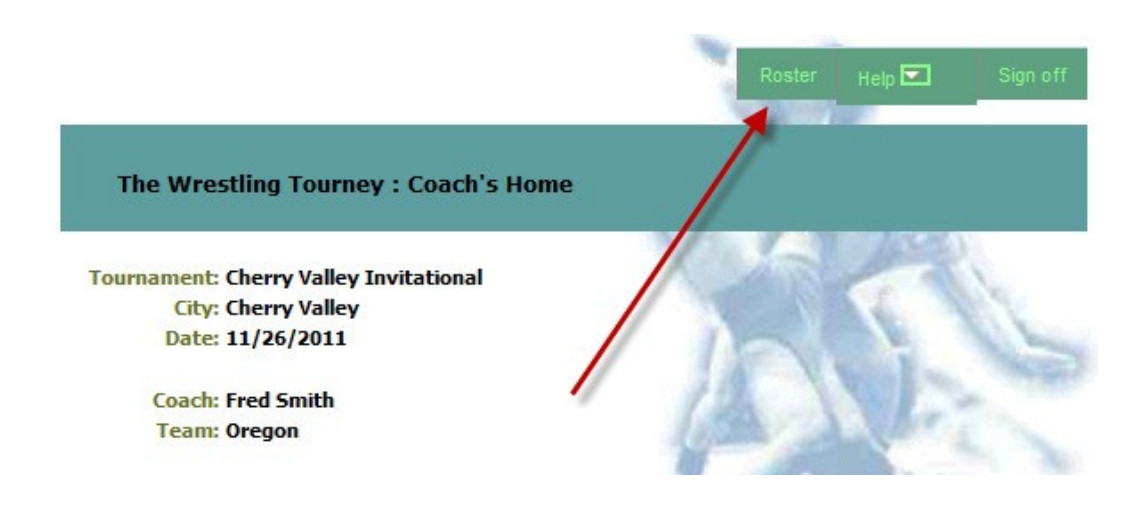

You will be presented with the following screen.

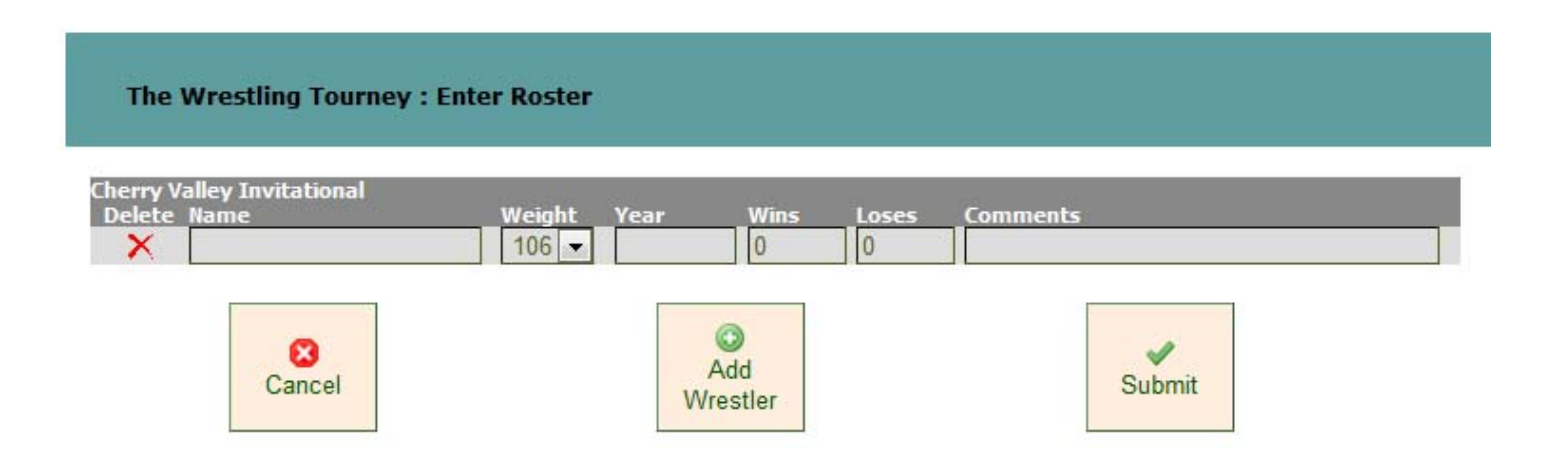

Enter the following information for each wrestler.

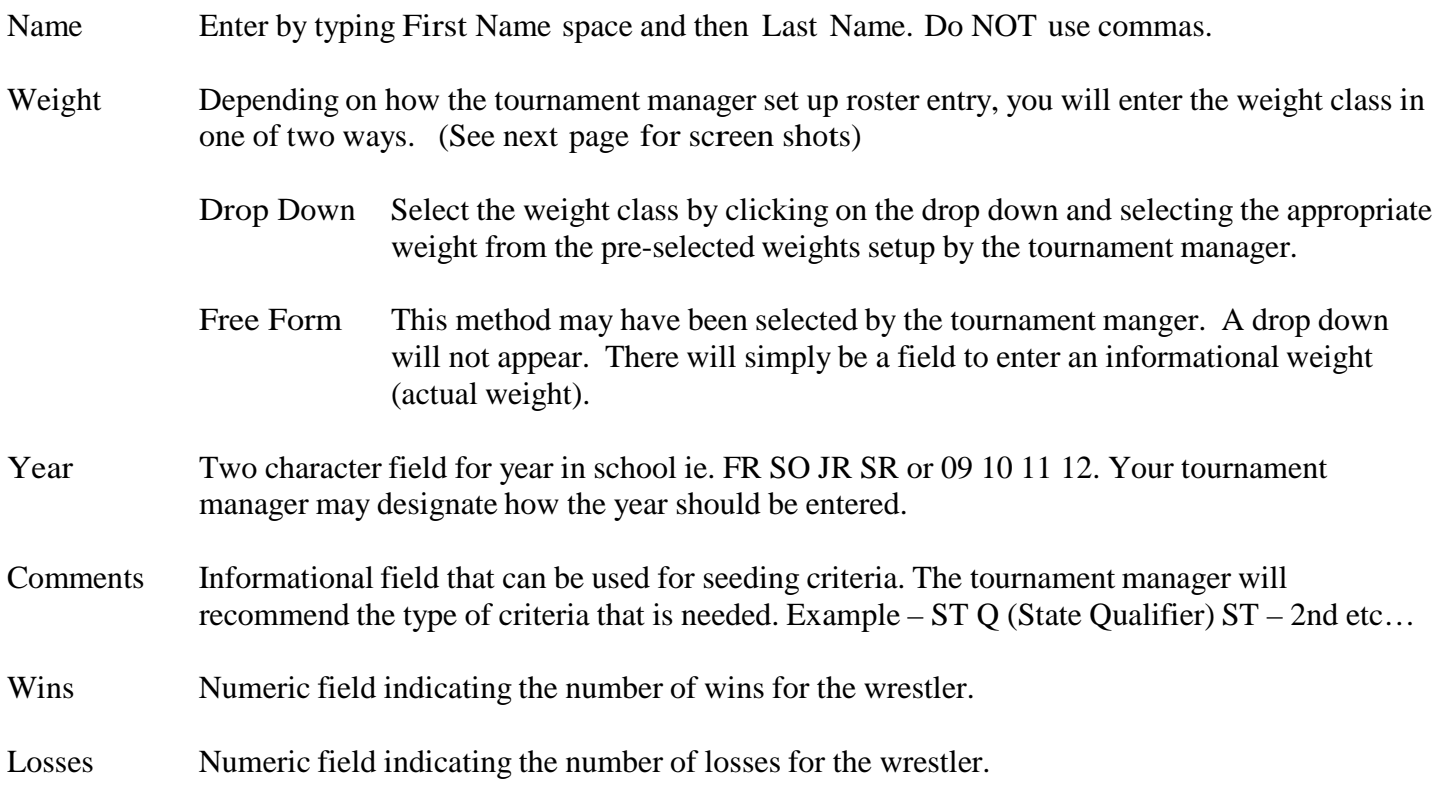

# Entering rosters using Drop Down

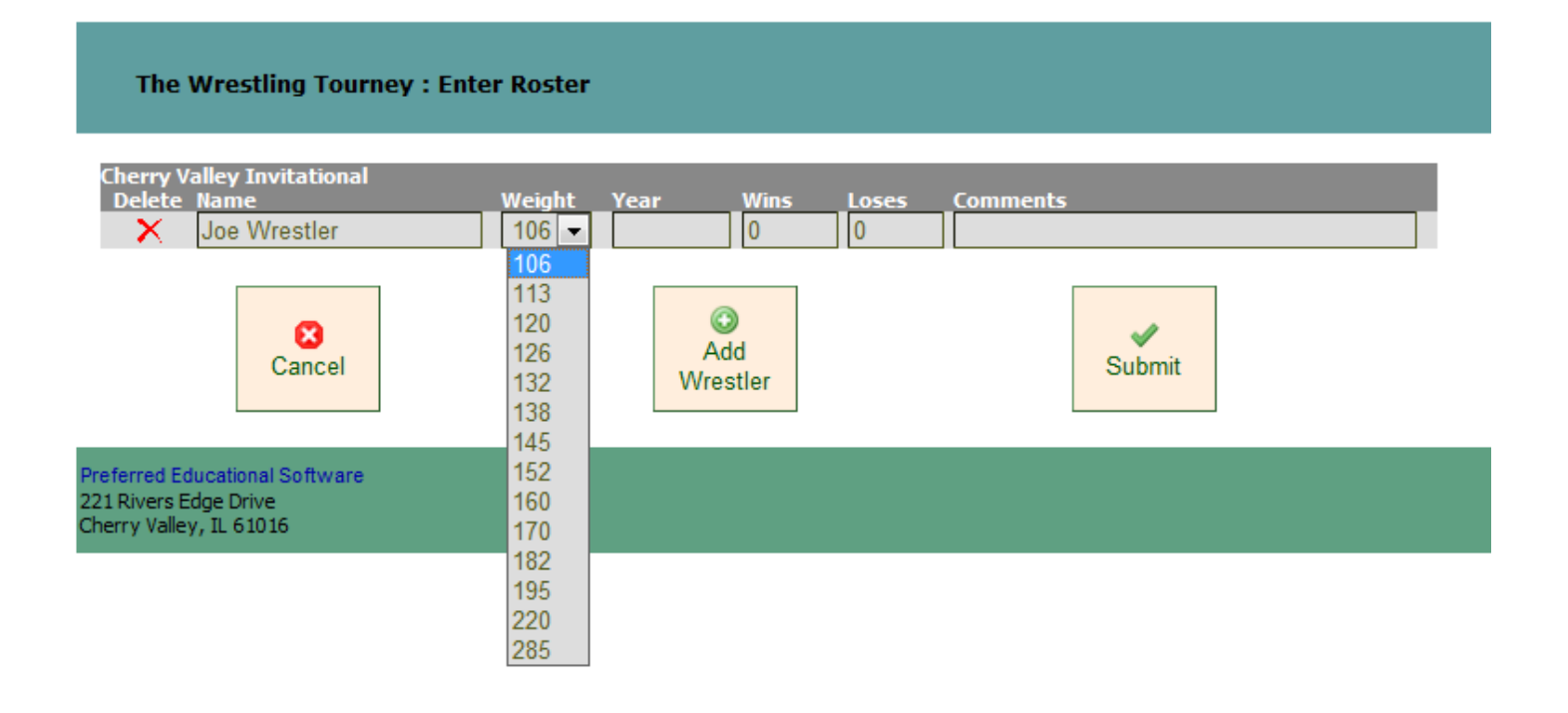

## Entering rosters using Free Form

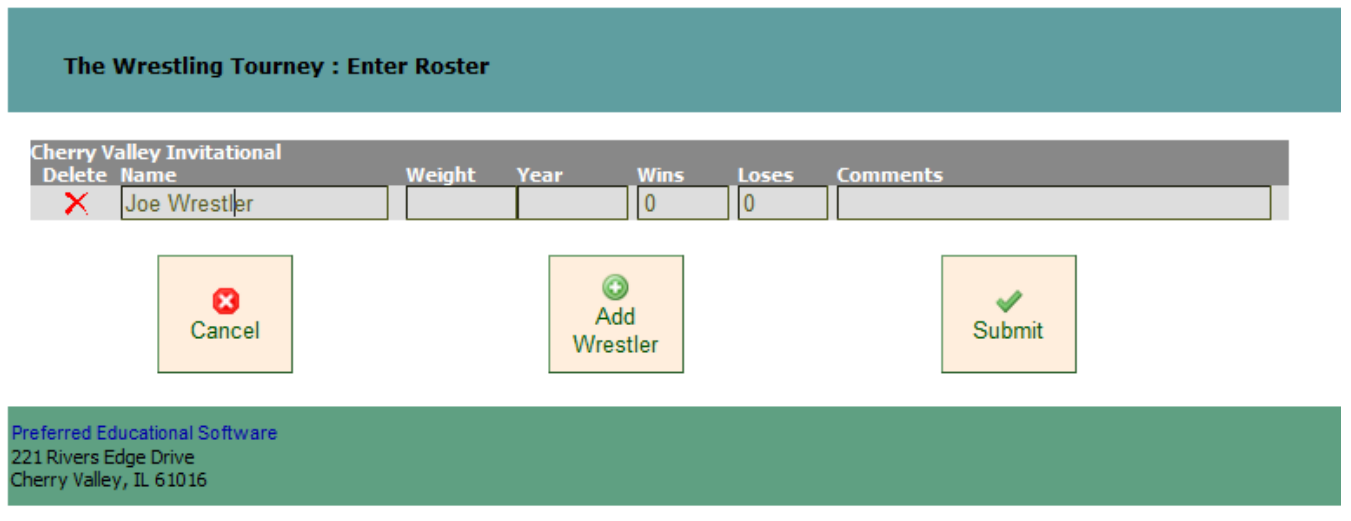

Continue entering wrestlers until your entire roster has been entered.

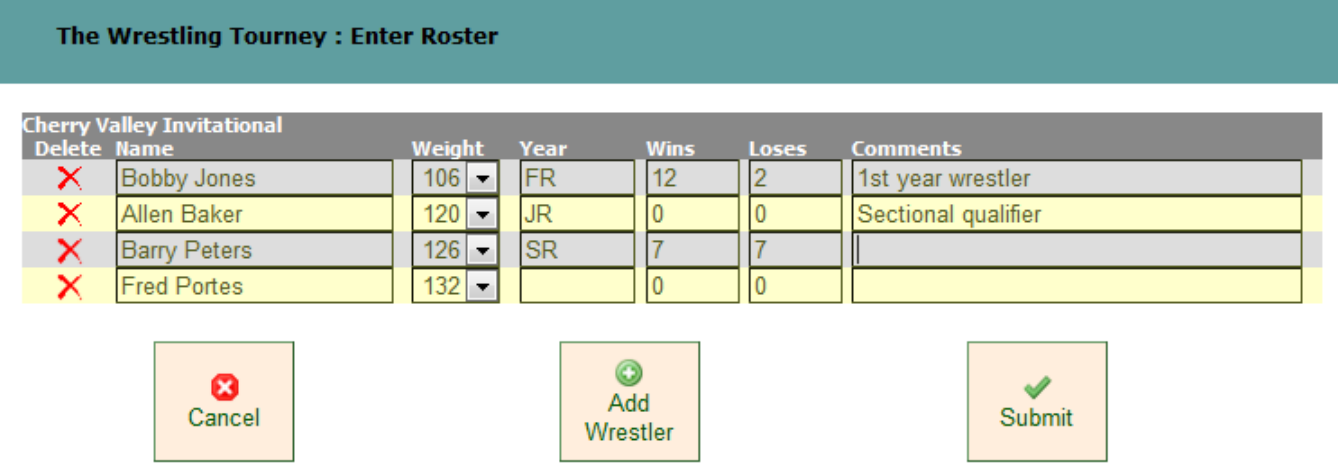

You can return to this screen at anytime and continue entering your roster. The following options are available from the roster entry screen.

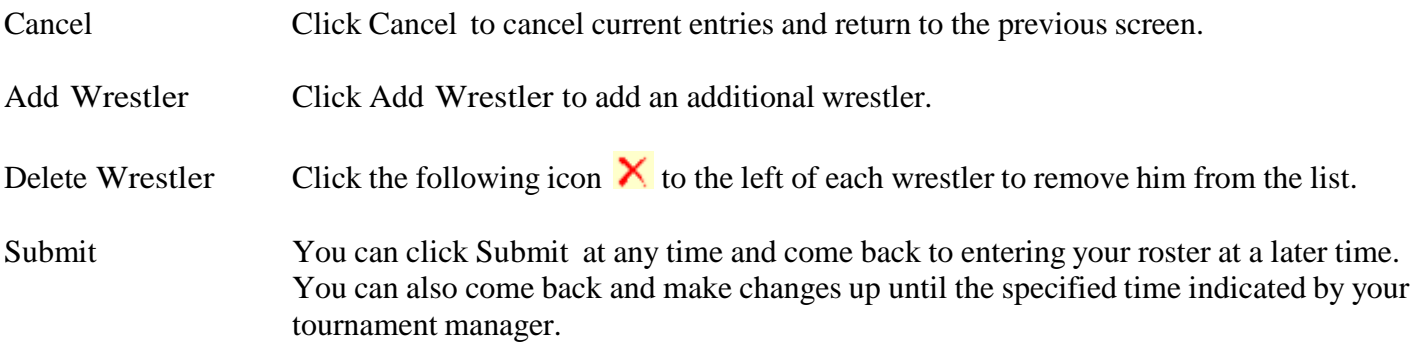

#### Forgot password?

If you forget your password, contact your tournament manager.

Do NOT call Preferred Educational Software. They will be unable to assist you with this type of issue.